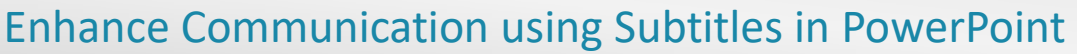

Using subtitles in PowerPoint in this way enables students to engage with pre-recorded PowerPoints from their teacher in their preferred language

To begin, open your presentation in PowerPoint

**Step 1: Record slide narration** - choose from either of the following options to record slide narration

## Option 1 using Record Slideshow

Click Slideshow

P

- Click Record (Windows) or Record Slide Show (Mac)
- Click the camera icon to turn it off if required. Ensure the microphone icon is turned on
- Click the record button and begin narrating your slides
- Record narration for one slide at a time, pressing the stop button between each one, or record a continuous narration as you change the slide, only pressing stop at the end
- Click X in the top right corner (Windows) or End Show in the top left corner (MacOS) when finished
- Untick Use Timings so that students can replay the audio and control the slides if required
- Save the presentation and share it with your students

## Option 2 using Audio Recording

- Click Record (Windows) or Recording (MacOS)
- Click Audio (Windows) or Audio then Record Audio (MacOS)
- Click the red circle to begin recording. Click stop when finished
- If on windows you can give the recording a name e.g., Slide 1 Voiceover
- Click OK (Windows) or Insert (MacOS) to insert the audio into a slide
- Click on the speaker icon and open the Playback tab
- Choose if the voiceover should play In Click Sequence/Automatically/When Clicked On
- Position the speaker icon on the slide or click Hide During Show if preferred

## Step 2: Enable subtitles and view presentation

• Students Open the presentation in PowerPoint - Click Slide Show - Tick the box to Always Use Subtitles

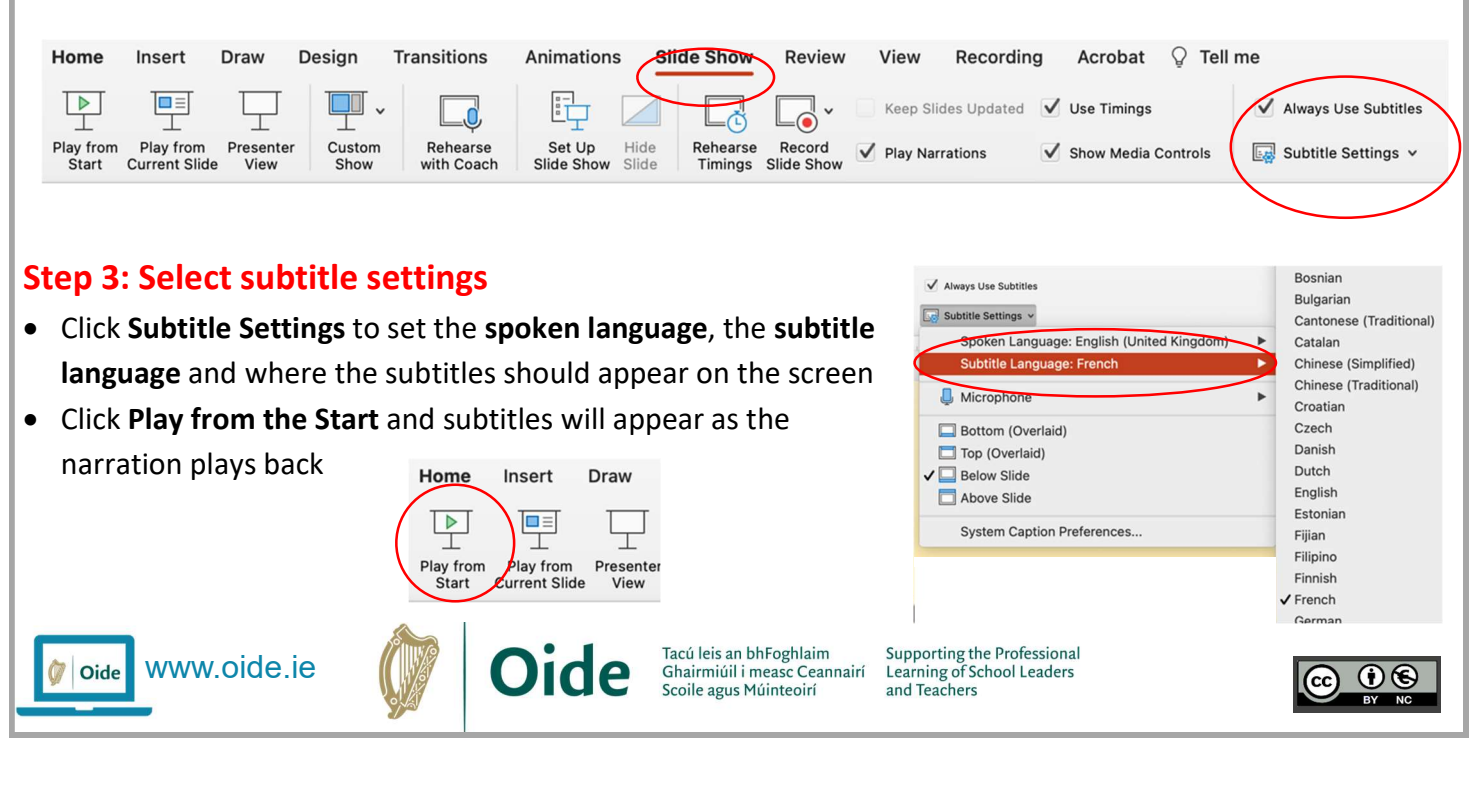